## **Thunderbird 設定変更手順**

- Thunderbird を起動します。
- 設定変更したいメールアドレスの上で右クリックし、表示されたメニューから**[設定]**を選択します。

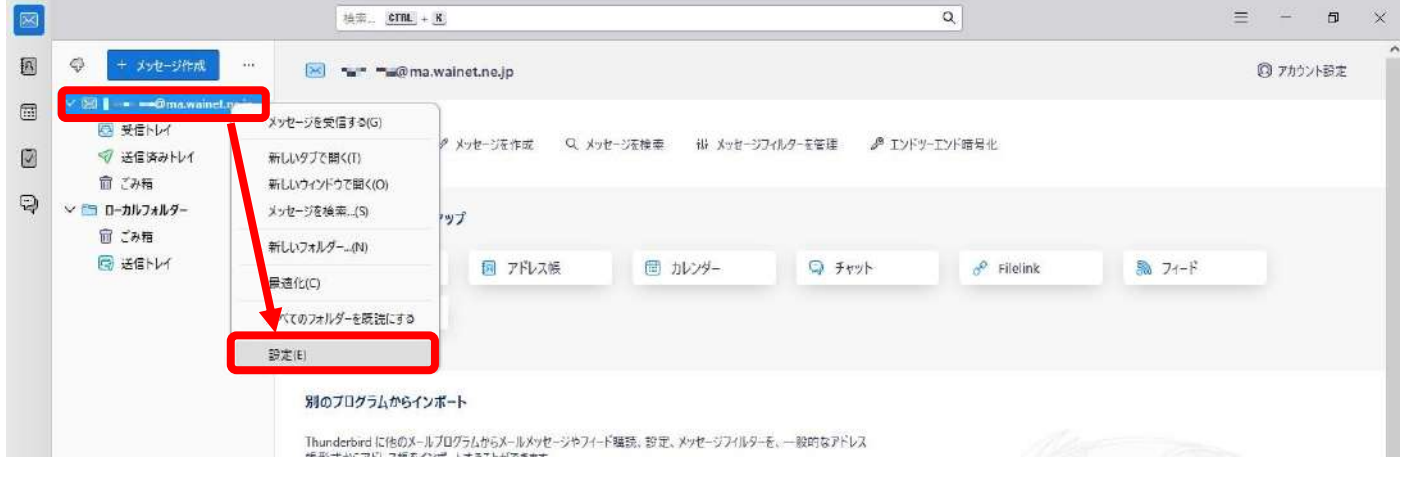

[アカウント設定]タブが開いた後、最下部にある**[SMTP サーバーを編集]**をクリックします。

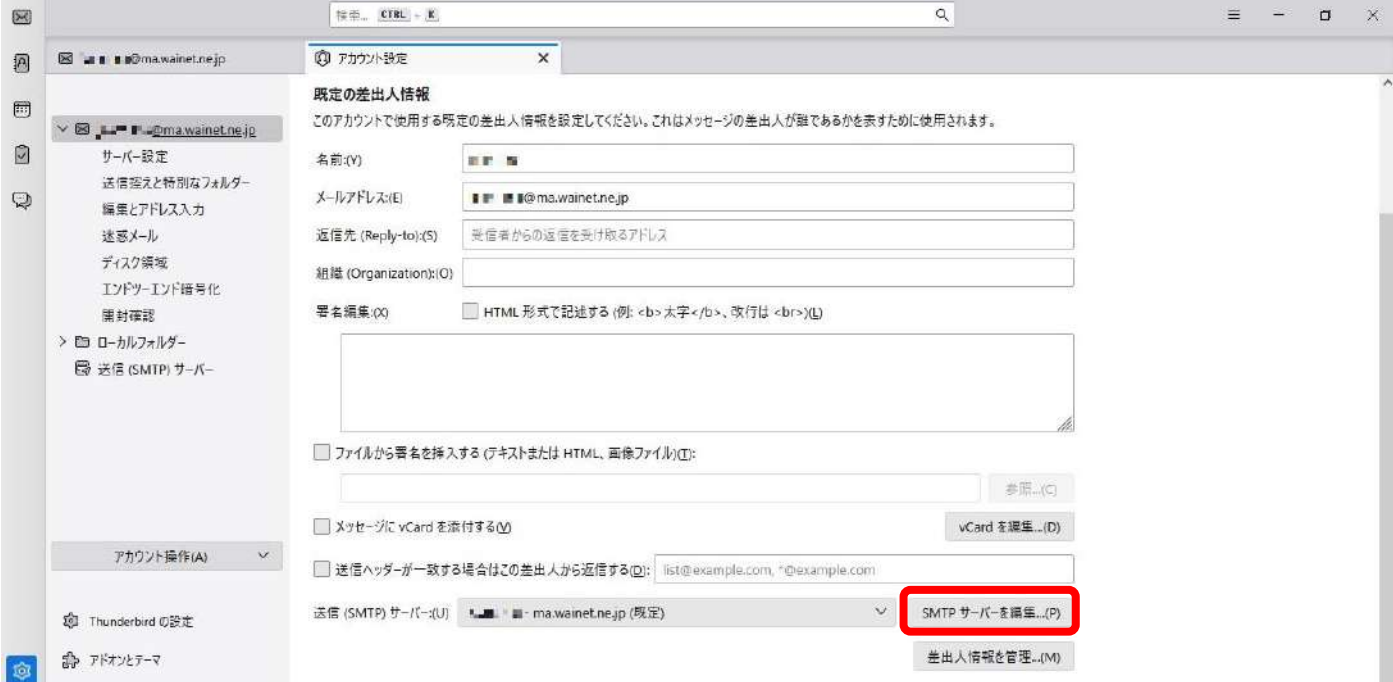

## ④ 下表(赤字部分)どおりに設定変更した後、**[OK]**をクリックします。

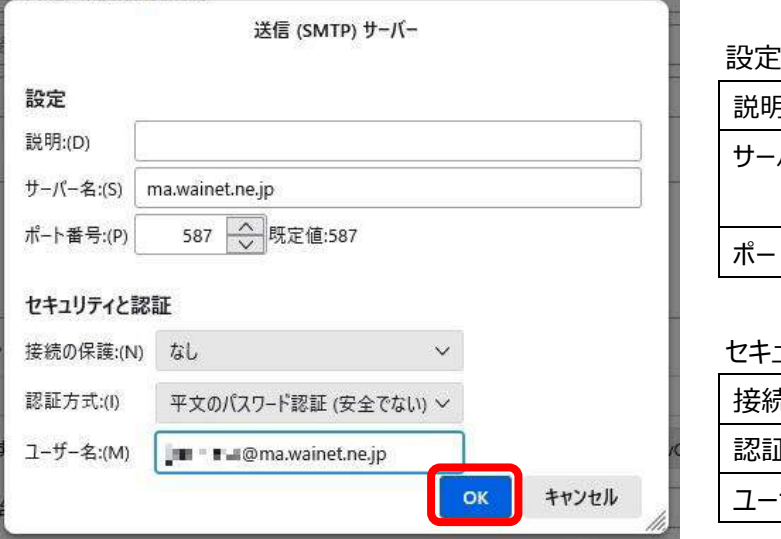

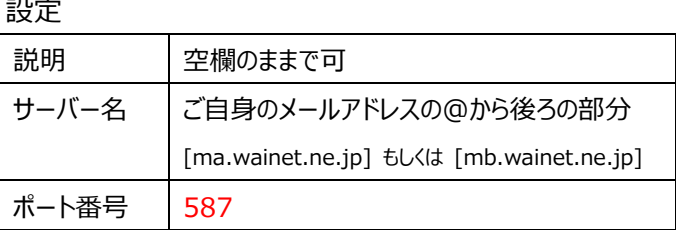

## セキュリティと認証

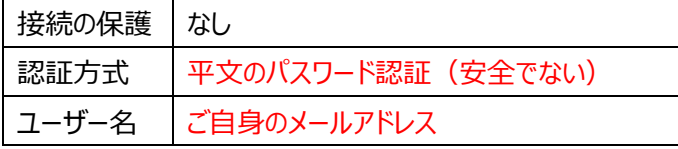

⑤ [アカウント設定]タブの×をクリックします。

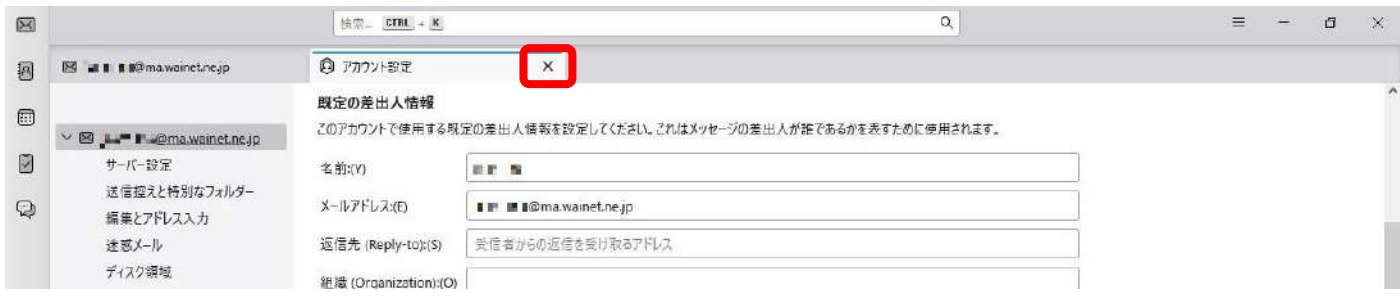

⑥ 新しい設定でメール送受信ができるかどうかをテストします。

自分から自分あてにメールを送信できるか、また送信したメールをきちんと受信できるかを確認します。

 なお、送信の際に以下の画面が表示されますので、**ご自身のメールパスワード**を入力し、**[パスワードマネージャーにパスワー ドを保存する。]**に☑した上で、**[OK]**をクリックして下さい。

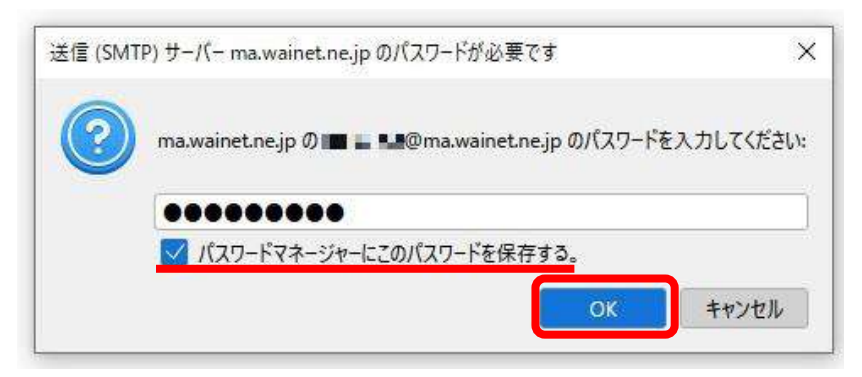

※ メール送信時、エラーが表示される場合は、一旦 Thunderbird を閉じて、再度起動し、メール送受信を行って下さい。